# Siebel eSmart (A Siebel eService Module)

August 1, 2014

Customer Training Guide

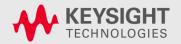

## Content

**eSMART Overview** 

eSMART – Service Request Process Overview

eSMART – How to Login into eSMART?

eSMART – Password Change

eSMART Application - Home Page

<u>eSMART Application – Service Request</u>

eSMART – How to Create a Service Request

eSMART - How to Search a service Request

Warning Message – Logging 8x5 SPN's

Forgot My Password

**Frequently Asked Question** 

**Trouble Shooting Tips** 

Contact Us

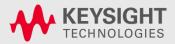

## **eSmart Overview**

- What's eSMART?
  - eSMART electronic Siebel Management and Request Tool
  - eSMART is a tool available over Internet for customers and supported by Keysight Technologies.
  - eSMART is a Tool used by customers to raise and track service request for Keysight remote phone support

- Who should Use this Tool?
  - Customers who Signed 24x7 support agreement with Keysight Technologies will be provided access to eSMART.
  - Access to eSMART requires a valid login/password and system handle provided by Keysight Technologies

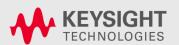

## eSmart Overview-continued

#### – eSMART Key Features

- eSMART is a new software Application which is user friendly and easy to use
- Service Request Management, Submit and track service requests for issues, problems, and product repairs – only if the service request is logged through eSMART tool.
- The customer can attach documents to help communicate a service issue while logging a service request.
- Workflow process activated to acknowledge via email to customer when a new service request is raised through eSMART.

#### eSMART Benefits

 eSMART is a Tool used by Customers to raise service request and get prompt Keysight Technologies service engineer assistance round the clock

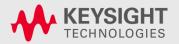

# eSMART-Service Request Process Overview

- 1) Enter into eSMART using your individual login name and password
- 2) Create Service Request using the system Handle
- 3) Keysight Technologies technical support engineer will call back customer and provide necessary help

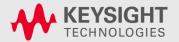

# eSmart – Login Instructions

- 1. Click on the eSMART Link: <a href="https://esmart.tm.Keysight">https://esmart.tm.Keysight</a>
  Technologies.com/esmart
- 2. Enter the login and password provided by Keysight Technologies

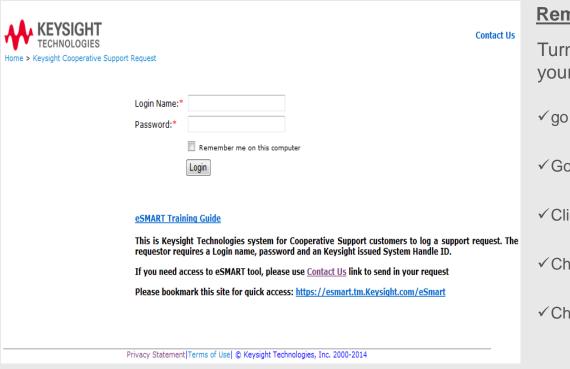

#### Remember me on this computer:

Turn on following settings according to your company IT security policy -- in IE:

- √ go to tools>Internet Options
- √ Go to Privacy tab
- √ Click on Advanced
- √ Check "Override automatic cookie handling"
- √ Check "Always allow session cookies"

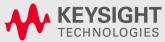

Keysight Technologies

# eSmart - First Password Change

#### Password change is required upon first time logging into eSMART

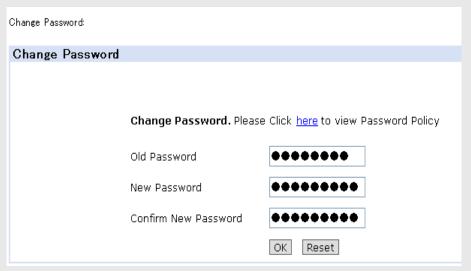

#### Password Must:

- ✓ Be 8 or more characters long.
- √ Contain at least two alphabetical characters
- √ Contain at least one non-alphabetical character
- ✓ Be different from the previous password.

#### KEYSIGHT TECHNOLOGIES

#### Password must NOT:

- ✓ Be found in a common dictionary search, when any leading or trailing non-alphabetic characters in the password are omitted.
- ✓ Match any re-combination using all characters in the user's account/ login name.
- Match any forward or backward spelling of the user's real first, middle, or last name or be a common keyboard sequence such as 4321abcd.
- ✓ Password must not equal username.
- ✓ Be the reverse of a common word or name on operating systems and applications that can programmatically check for word/name reversals.
- ✓ A user must not use the same password for business and non-business purposes.

## eSmart - Manual Password Change

### Customer can change password after login or at a later stage

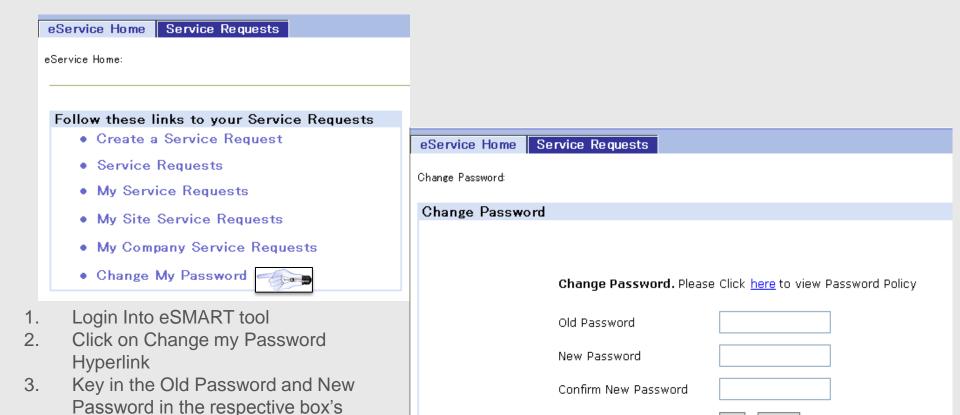

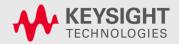

Click OK

Reset

## eSmart – Home Page

At the eService home page, you will find hyperlinks to different tabs and screens.

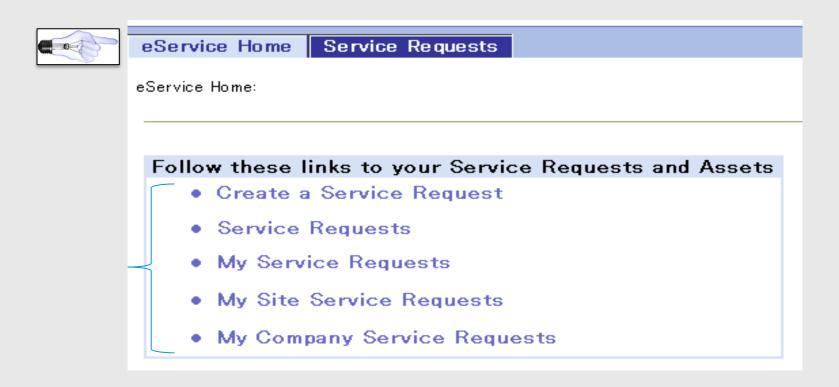

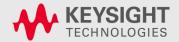

## eSmart – Service Requests

#### At the Service Requests Tab – There are 4 selections available:

- Create a Service Request: This is the direct link to Create a new Service Request
- My Service Request: This will display all the service request that the Individual Customer contact has Opened (only open service request will be displayed)
- My Site Service Requests: This will display all service request pertaining to that one particular Customer Site only.
- My Company's Service Requests: This will display all the service request pertaining to that particular customer account(including other sites)

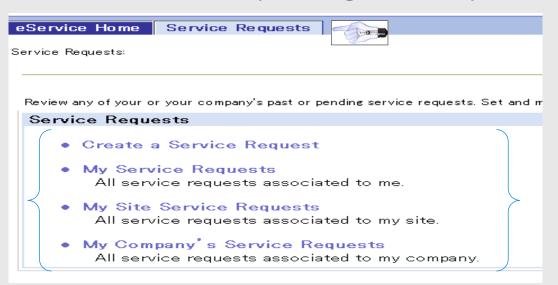

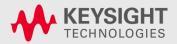

#### From eService Home Tab

#### Step 1:

Click on Create a Service Request

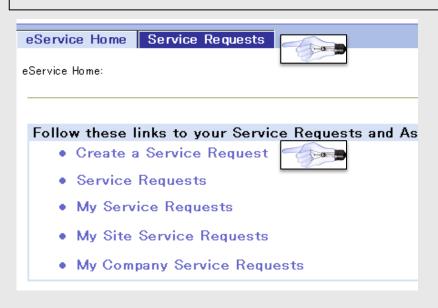

#### Step 2:

Click on Create button

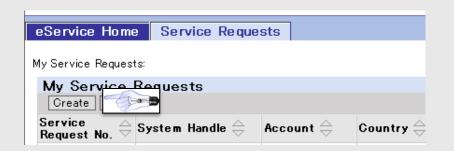

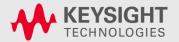

## Step 3:

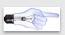

Key in the system handle to pull the necessary account details

Note: Red Stars \* denote a Mandatory Field

| eService Home Se        | rvice Requests                      |
|-------------------------|-------------------------------------|
| Create Service Request: |                                     |
| Create Service Re       |                                     |
| Submit a Service Re     | quest. You are eligible for service |
| Service Request No.:    | 1-2338267052                        |
| System Handle:*         | ABC123456                           |
| Account:*               | Intel Products M Sdn Bhd            |
| Country:                | Malaysia                            |
| Serial No.:*            | <u>~</u>                            |
| Asset:                  |                                     |
| Model No.:              |                                     |
| SPN Code:               |                                     |
| SPN Description:        |                                     |

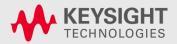

## Step 4:

Click on the Serial No. pick applet

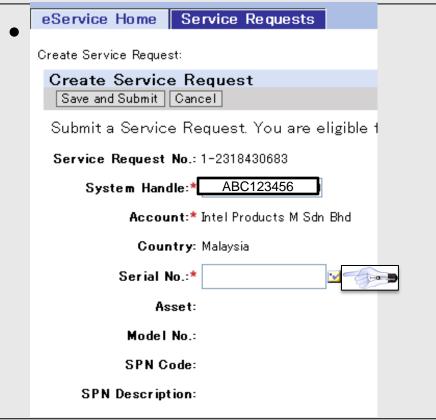

## Step 5:

Choose the appropriate serial no. listed and click OK

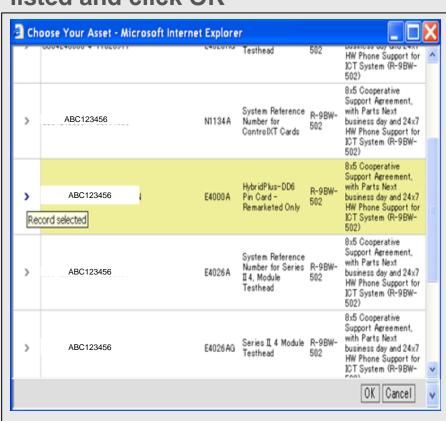

Note: Assets listed are only for Cooperative Support with 24x7 or 8x5 Active Contracts signed by Customer

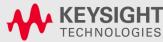

## Step 6:

Based on the Serial # selected – Asset #, Model #, SPN Code and SPN description will be auto populated

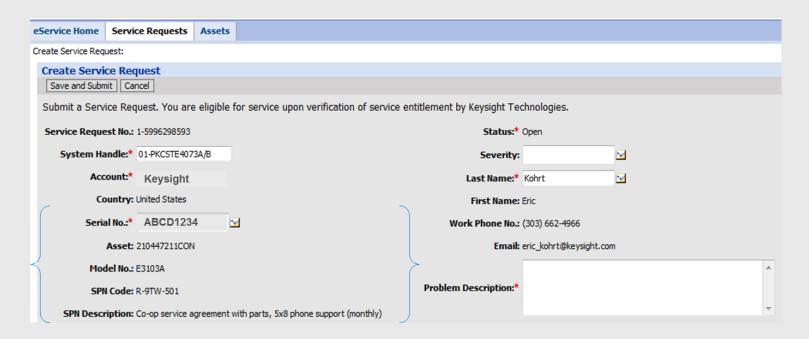

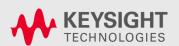

#### Additional details to be completed:

#### Step 8:

- Severity Choose High, Medium or Low
  - **HIGH** = DOWN SYSTEM: urgent technical assistance request and/or urgent part request.
  - **MEDIUM** = (1)Part replenishment of spare parts. (2)Request to schedule system calibration.
  - LOW = Technical or sales & marketing information request

#### Step 9:

- Contact details defaults based on the Login ID, if need to change –click on the Pick applet and choose a new Contact
- (Take note: Last Name is not a free form text field. If there is a change in contact details, pls. use Problem Description field)

#### Step 10:

 Type in Problem Description – Customer to provide Issue description for FSE to analyze and call back Customer

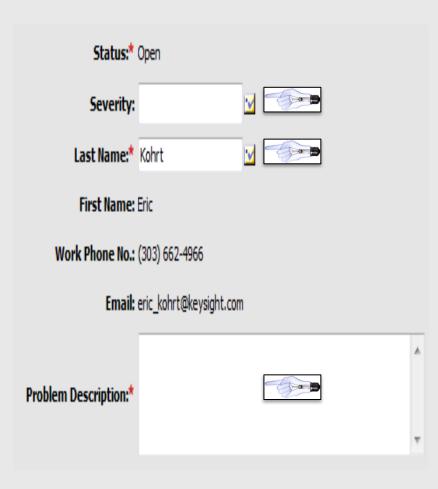

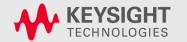

# eSmart – Creating a Service Request Step 11:

Click on Save and Submit Button

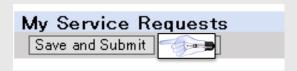

A new service request is created with the following details.

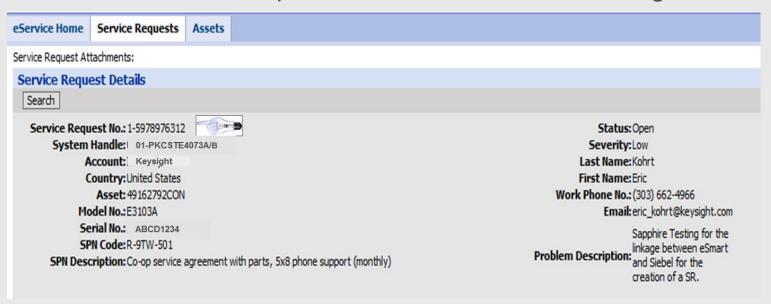

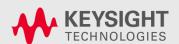

# eSmart – Adding Attachments **Step 12:**

 Click on the Attachment tab to add any documents to upload to the created Service Request.

| Attachments |                                    |               |
|-------------|------------------------------------|---------------|
|             | *Attachment Name:                  |               |
|             |                                    | ^             |
|             | Comments:                          |               |
|             |                                    |               |
|             |                                    | Submit Cancel |
|             | Add Attachment - Microsoft I       | nternet Expl  |
|             | Please specify a File Name or URL: | ^             |
|             | File Name:                         | Browse        |
|             | URL:                               |               |
|             |                                    | Add Cancel    |
|             |                                    | <u>×</u>      |

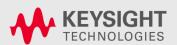

## eSmart – How to search for a Service Request

## Starting from eService Home

# Step 1: Click on My Service Request

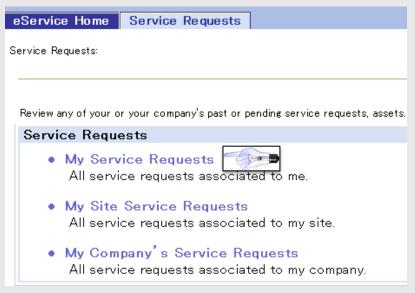

## **Starting from Service Request Tab**

### **Step 2: Click on Search**

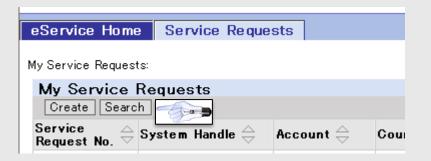

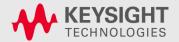

## eSmart – How to search for a Service Request

- 1) Key in any of the listed parameters to search for a particular service request details
- Click OK to search for a given value.
- 3) Service request list view is displayed
- 4) Click on the service request No. hyperlink to open the service request

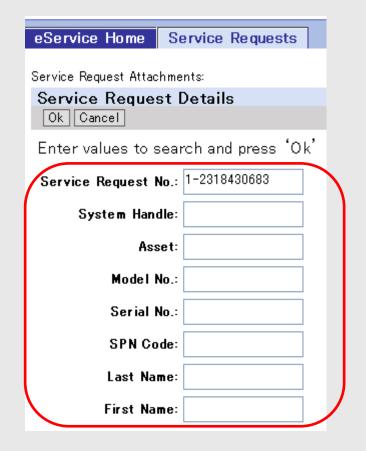

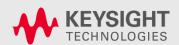

#### eSmart – Logging and Saving a Service Request with 5x8 support and getting a Warning Message

Warning message will be displayed when trying to create a service request in eService for 5x8 SPN's – click on the Save and Submit button again and service request is created.

Note: Customers will get a response only during normal business hours when a 5x8 SPN is selected.

| eService Home                                                                                                    | Service Requests      | Assets |               |  |  |  |  |
|----------------------------------------------------------------------------------------------------|-----------------------|--------|---------------|--|--|--|--|
| Create Service Request:                                                                                                    |                       |        |               |  |  |  |  |
| Create Servi                                                                                                    |                       |        |               |  |  |  |  |
| You have selected an 8x5 Support option. You will only get support during normal Business hours. Please click the Save and Submit button again in order to continue with this SR submission or click Cancel if this is not the option required.  Submit a Service Request. You are eligible for service upon verification of service entitlement by Keysight Technologies. |                       |        |               |  |  |  |  |
| Service Requ                                                                                                    | est No.: 1-5996298602 |        | Status:* Open |  |  |  |  |

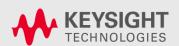

# Frequently Asked Questions

- How to obtain login credentials for eSMART?
  - If Customer has signed a 24x7 contract with Keysight Technologies, login credentials would have been sent.
  - If you did not receive these credentials, use the Contact Us for obtaining a login, password and system handle to login into eSMART
- Who should I contact if I have questions on eSMART?
  - Use the <u>Contact Us</u> email/toll free #s to get help from Keysight.
- Can customer account have multiple logins into eSMART?
  - Individuals in a particular account will each have a separate Login

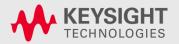

# Frequently Asked Questions – Cont.

- Can one customer view his own company service request logged by another Individual who belongs to the same account?
  - Yes, after login –use the link 'My Company Service Request'

- Can One Company (A) see details of service request logged by another Company(B)?
  - No, only Service Requests logged by individuals within a particular account will be able to see his/her company Service Requests in eSMART

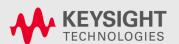

# Frequently Asked Questions – Cont.

## Unable to see the eSMART Login Page

- Check if the correct URL is used <a href="https://esmart.tm.Keysight">https://esmart.tm.Keysight</a> .com/esmart
- Check if a valid login/password is entered
- 3. Validate if the correct system handle is used
- 4. Use Contact Us (Customer Contact Center Response will be received by customer only during normal business hours)

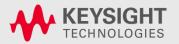

# Frequently Asked Questions – Cont.

#### eSMART tool Down

 A static page will automatically appear with the email address and customer can send emails to the Keysight Technologies support engineers

**Note:** Please make sure to start the subject title with **SADMIN:eSMART** followed by a short description of the issue

2) Keysight Technologies technical support engineer will call back customer and provide necessary help

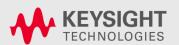

# Forgot My Password

- Login into eSMART tool https://esmart.tm.keysight.com/esmart
- 2) Select respective regional email to get help from Keysight customer service – email's listed under the Contact Us Page.
  - Note: A Response to your email will be acknowledged during Region Normal **Business** hours
- 3) Customer to fill in the following details within the email
  - System Handle or System Serial #
  - Company Name
  - First Name
  - Last Name
  - e. Contact Tel #
  - Contact Email Address

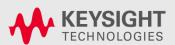

# **Contact Us**

| Region         | Email                                           | Toll free #s              |                                     |              |                          |
|----------------|-------------------------------------------------|---------------------------|-------------------------------------|--------------|--------------------------|
| America Region | emt-hstd-support_americas@Keysight.com          | 1-800-829-4444            |                                     |              |                          |
| Europe Region  |                                                 | Austria:                  | 01-360 277 1575                     | Italy:       | 0238 591 279             |
|                |                                                 |                           | 02-645 3263                         | Netherlands: | 020-654 5305             |
|                |                                                 | Czech<br>Republic.:       | 0800-142 048                        | Norway:      | 23 50 0124               |
|                |                                                 | Denmark:                  | 82-332 756                          | Poland:      | 00800-331 1264           |
|                | testsystem-support-eu@Keysight.com              | Finland:                  | 9-817 10192                         | Romania:     | 21 204 70 12             |
|                |                                                 | France:                   | 01-4993 2409                        | Spain:       | 91 754 7034              |
|                |                                                 | Germany:                  | 069-95307-917                       | Sweden:      | 08-5199 2061             |
|                |                                                 | Hungary:                  | 068 001 5046                        | Switzerland: | 022-567 5503<br>(German) |
|                |                                                 | Ireland:                  | 01-605 8347                         |              |                          |
|                |                                                 | UK:                       | 020-7294 0012                       |              | + 49 711 508 9114        |
|                | Australia: measurement_support@Keysight.com     | Australia: 1800-225-574   |                                     |              |                          |
| Asia Region    | China: china-cs@Keysight.com                    | China: 800-810-0189 / +86 |                                     |              | / +86-21-38507800        |
|                | Hong Kong: china-cs@Keysight.com                | Hong Kong:800-938-693     |                                     |              |                          |
|                | India: support_india@Keysight.com               |                           | India: 1800-11-2626 / 0124-234-2828 |              |                          |
|                | Korea: cs_korea@Keysight.com                    |                           | Korea: 080-769-0800                 |              |                          |
|                | Malaysia: instruments_services@Keysight.com     |                           | Malaysia: <mark>800-880-399</mark>  |              |                          |
|                | Singapore:<br>instruments_services@Keysight.com |                           | Singapore: 1800-275-0880            |              | )                        |
|                | Taiwan: taiwan-cs@Keysight.com                  | Taiwan: 0800-047-866      |                                     |              |                          |

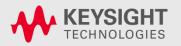

# Thank Mo

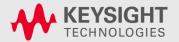